# 项目一 海洋公园之珊瑚馆

- ◇ 案例一 绘制海底美景
- ◇ 案例二 绘制七彩珊瑚
- ◇ 案例三 绘制海洋动物

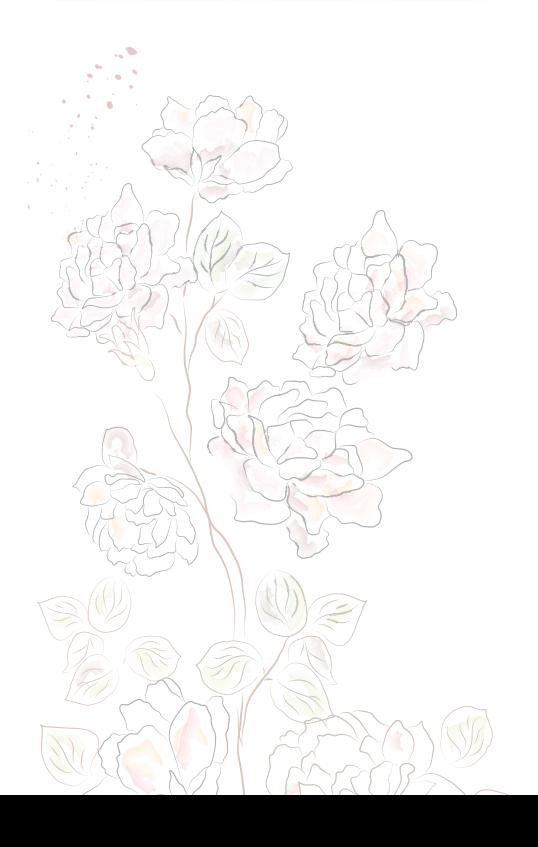

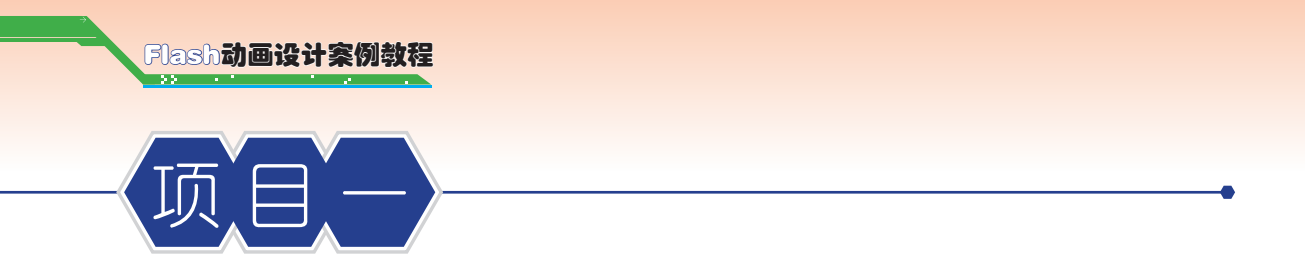

### ┃顶目描述

本项目主要让读者掌握影片的建立、文档属性的设置以及保存测试等操作,熟悉Flash CS5的工作界面,通过海底场景、海底植物、生物等的绘制,掌握Flash常用绘图工具的使 用,以及各种绘图工具的相关属性。完成本项目的学习和操作练习,能够熟练地使用Flash 中的绘图工具绘制矢量图形。

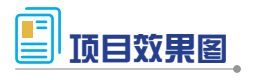

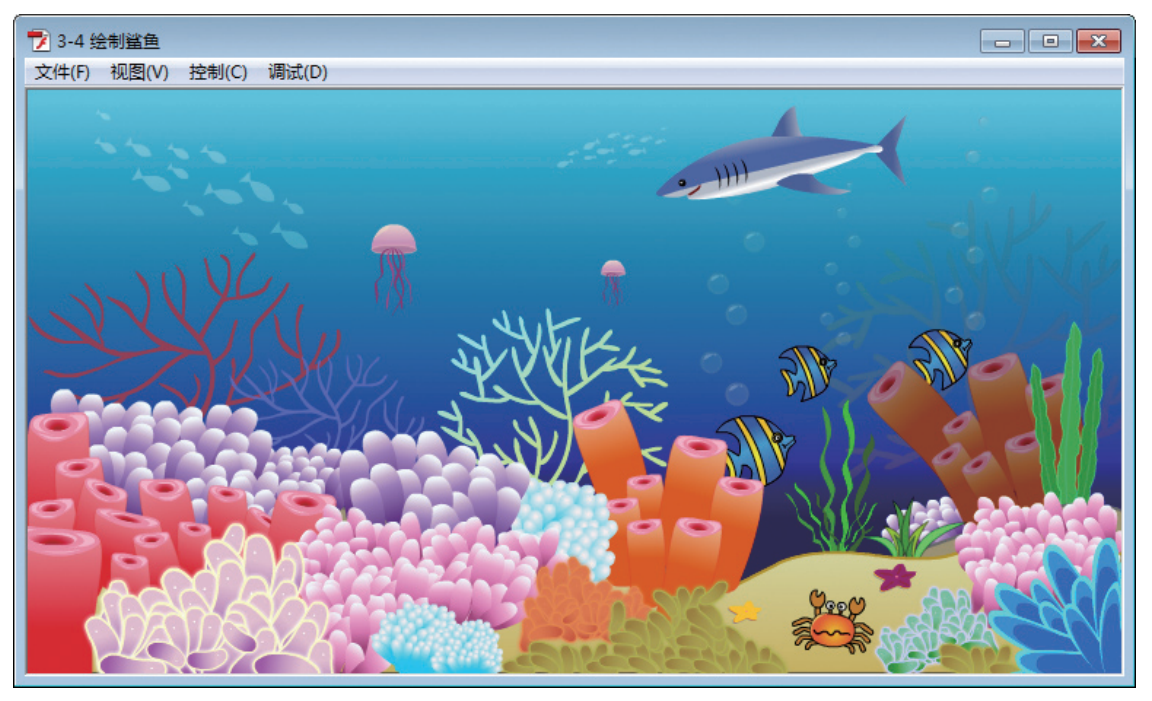

图1-1 项目效果图

# 能力目标

- 1. 熟悉Flash 软件的工作界面。
- 2. 掌握Flash工具箱中常用工具的使用。
- 3. 掌握Flash中属性面板、颜色面板、库面板等的使用。
- 4. 掌握Flash影片的建立、文档属性的设置、保存、测试等操作。
- 5. 掌握图层的创建和管理,以及元件的创建和管理。

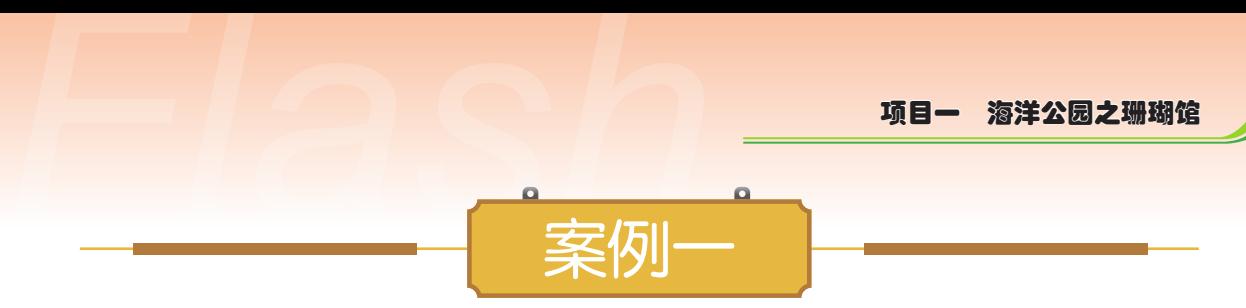

# ■ 案例描述

本案例通过讲解绘制海底的操作步骤,熟悉Flash 软件的工作界面,掌握影片的建立、 文档属性的设置以及保存测试等操作,通过绘制海底掌握选择工具、矩形工具、渐变填充 工具等的使用。

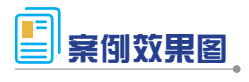

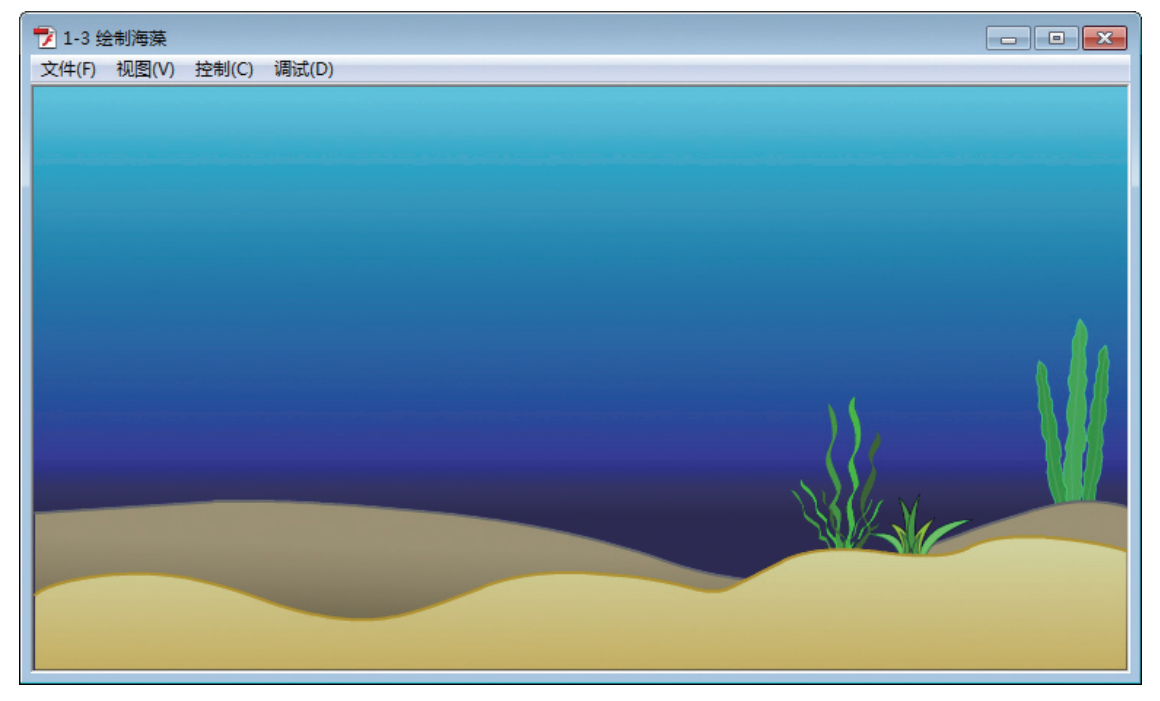

图1-2 案例效果图

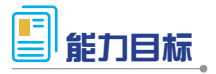

1. 熟悉Flash 软件的工作界面。

2. 掌握文档的创建、文档尺寸、背景属性的更改。

3. 掌握文档的保存、影片文档的生成。

4. 掌握选择工具、矩形工具、渐变填充工具、颜色面板、钢笔工具、颜料桶工具、线 条工具、部分选取工具、任意变形工具、铅笔工具的使用。

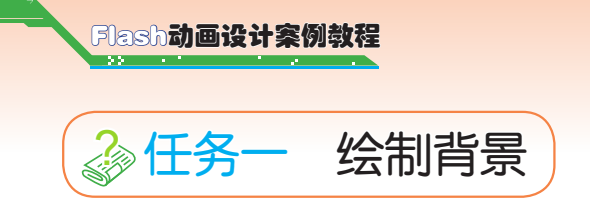

### 任务描述

使用矩形工具、渐变变形工具、颜色面板绘制蓝色海底背景。

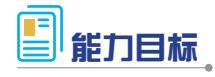

掌握矩形工具、渐变变形工具、颜色面板的使用。

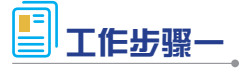

1. Flash CS5工作界面简介

Flash CS5可以根据自己的喜好改变界面的排布方式,并保存界面设置,下面介绍的是 传统排布方式,也是打开软件默认的排布方式,主要包括"菜单栏""主工具栏""工具 箱""时间轴""舞台""工作区""属性面板"等,如图1-1-1所示。

(1)Flash的工作界面和工具箱。

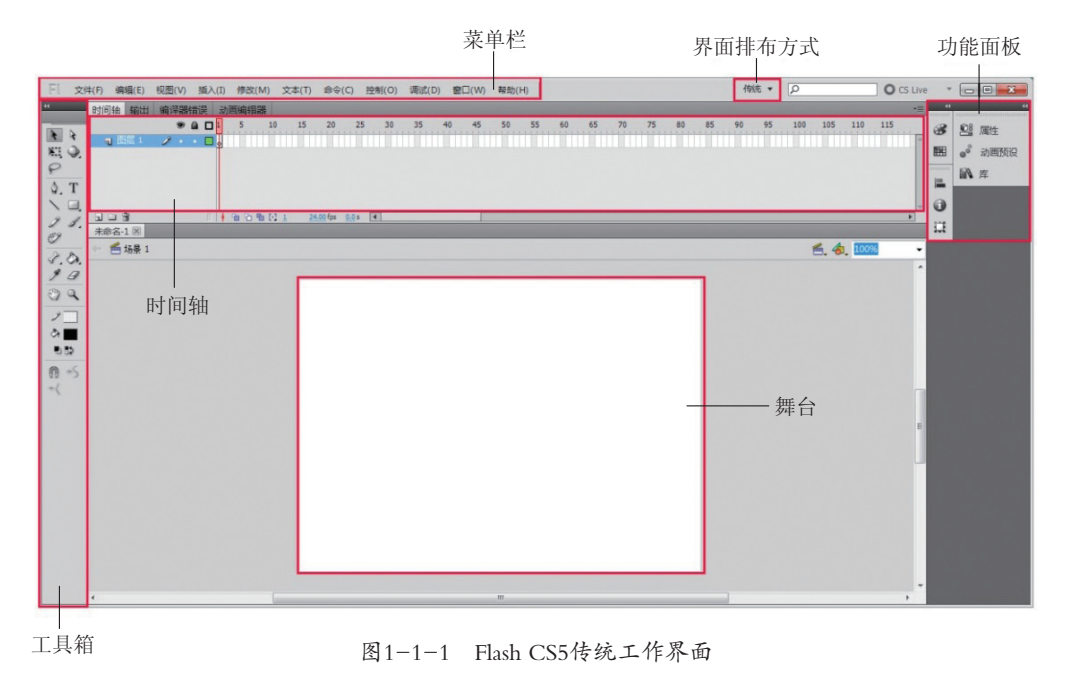

① 菜单栏 :位于标题栏的下方,Flash CS5 按照不同的类型将命令放在不同的菜单中, 可以实现除了绘图之外的绝大多数的操作。菜单栏将命令分为"文件""编辑""视图""插入" "修改""文本""命令""控制""窗口""帮助"10类。

项目一 海洋公园之珊瑚馆 *Flash* ② 主工具栏:在"窗口"菜单→"工具栏" 中勾选打开,包括了一些常用操作命令的 快捷按钮,这些常用操作命令如"新建""保 存""剪切""复制""粘贴""撤消""重做""贴 紧至对象"等。

③ 工具箱:位于界面左侧,包括了绘图、 填充等一些常用工具。

在传统工作界面下,绘图工具箱位于 Flash CS5 主界面的左侧。通过工具箱中的 这些工具,可以轻松地在 Flash 场景中绘制 出各种动画对象,并且还可以对它们进行 编辑和修改。工具箱共分为 4 个区域 : 洗 择工具区、绘图工具区、颜色填充工具区、 查看工具及选项区,如图 1-1-2 所示。

在每个工具区中包含多个操作工具, 它们的具体功能如表 1-1 所示。

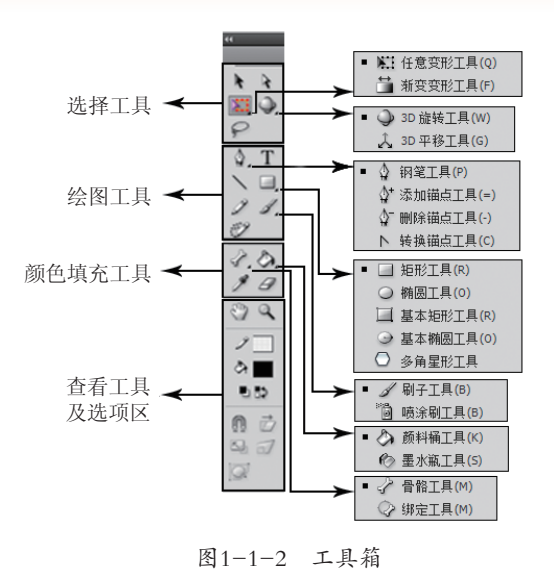

| 类型   | 工具名称      |           | 快捷键    |  | 能<br>功                                                         |
|------|-----------|-----------|--------|--|----------------------------------------------------------------|
| 选择工具 | 选择工具 ▶    |           | $\vee$ |  | 用于选取整个对象                                                       |
|      |           | 部分选择工具 、  | A      |  | 用于选取对象,并可以调整其路径                                                |
|      |           | 自由变形工具 Hi |        |  | 选择此工具可以修改所选的对象、<br>组、实例或文本块。按住此工具不<br>放,可以展开子面板,选择"填充变<br>形工具" |
|      |           | 渐变变形工具工   | F      |  | 对形状内部的填充渐变或位图进行填<br>充调整                                        |
|      |           | 套索工具 P    |        |  | 主要用于选择不规则的对象范围                                                 |
|      |           | 3D旋转工具D   | W      |  | 只对影片剪辑实例起作用, 点击3D旋<br>转工具出现一个3D旋转轴,调整轴坐<br>标可以进行3D旋转变化         |
|      | 3D平移工具 T. |           | G      |  | 只对影片剪辑实例起作用,点击3D平<br>移工具出现X、Y、Z三个轴,这时候<br>调整轴坐标可以进行平移变化        |
| 绘图工具 | 钢笔工具      | 钢笔工具 4.   | P      |  | 绘制对象路径                                                         |
|      |           | 增加锚点工具    | $=$    |  | 给当前路径添加锚点                                                      |
|      |           | 删除锚点工具    |        |  | 删除当前路径上的锚点                                                     |
|      |           | 转换锚点工具下   | C      |  | 转换锚点以调整路径形状                                                    |

表1-1 功能表

5

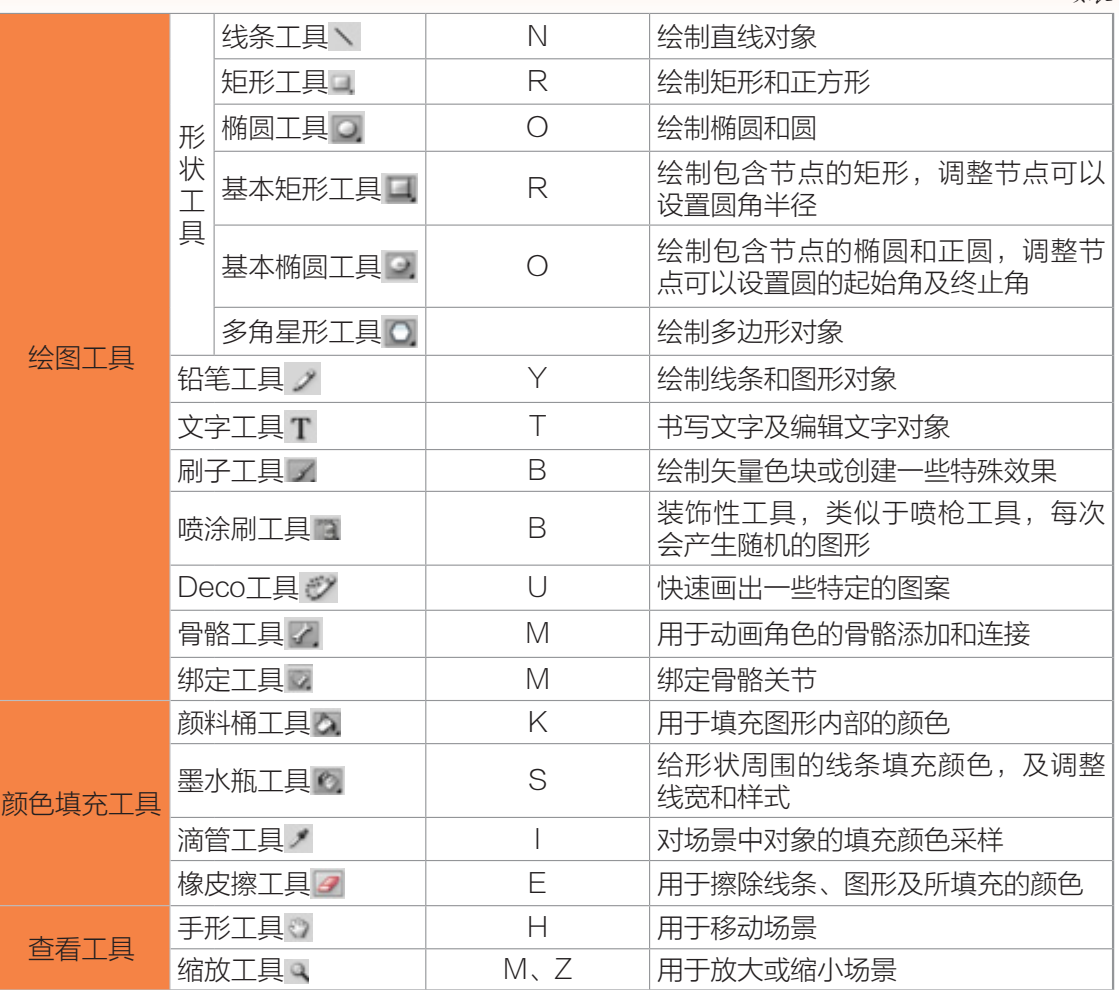

续表

④ 时间轴 :位于工具栏的下方,用于控制和组织图层及帧的相关操作。图层位于时间轴 的左侧,与 Photoshop 软件中的图层概念相似,每层各自存放着自已的内容,一个图层可以 表示一个完整的对象,也可以多个图层叠放在一起表示一个完整的对象,但各图层之间互不 影响。帧位于时间轴的右侧,是进行 flash 动画制作的最基本的单位,每一个精彩的 flash 动 画都是由很多个精心雕琢的帧构成的,在时间轴上的每一帧都可以包含需要显示的所有内 容,包括图形、声音、各种素材和其他多种对象。关键帧是指动画制作中的关键画面,用来 定义动画变化、更改状态的帧,如果画面内容发生改变时,需要插入关键帧。空白关键帧是 没有包含舞台上的实例内容的关键帧。普通帧在时间轴上能显示实例对象,但不能对实例对 象进行编辑和操作。

⑤ 舞台 :位于界面中央,默认为白色区域,它是显示、编辑、绘制作品的地方。

⑥ 属性面板 :位于舞台右侧,用于设置、修改文档及各种选择对象的属性。

(2)对于影片的建立,有三种方法。

① 开始页法 :进入程序的开始页时,在"创建新项目"选择区中,单击"Flash 文档"

6

选项即可创建一个新 Flash 文件。

**项目一 海洋公园之珊瑚馆**<br>选项即可创建一个新 Flash 文件。<br>② 菜单法:进入工作界面后选择"文件"→"新建"命令,选择"常规"标签中的"Flash ② 菜单法:进入工作界面后选择"文件"→ "新建"命令,选择"常规"标签中的"Flash 文档"选项即可创建一个新 Flash 文件。

3 模板法:进入工作界面后选择"文件"→"新建"命令,选择"模板"标签中的某 一类别的模板,可以新建一个模板文件。

(3)影片的保存。

单击"文件"菜单,根据需要可以分别选择"保存""另存为""保存并压缩""另存为模板""全 部保存"等保存文件的方法。

(4)影片的测试。

执行"控制"→"测试影片"命令,即可测试整个影片的动画效果,也可以用快捷键 "Ctrl+Enter" 测试生成影片。如果是多场景影片,还可以执行"控制"→ "测试场景"命令, 只测试当前场景的动画效果。

(5)修改文档属性。

文档属性通常包括影片尺寸、背景色、帧频(即每秒播放的帧数)等。修改文档属性的 方法有二种 : 一是执行"修改"→ "文档"命令, 二是利用功能面板中的"属性面板"。

#### 工作步骤二

1. 选择工具

"选择工具" 是Flash中使用频率最高的工具,主要用于抓取、选择、移动和改变图 形形状,可以选择一个对象、选择多个对象、裁剪对象、将直线变为曲线、配合"Ctrl"和 "Alt"键完成复制等操作。

2. 渐变变形工具

"渐变变形工具" 二是对填充中"线性渐变"和"径向渐变"起作用的一个工具,分 别有对应的控制点可以改变渐变填充的大小、位置。

## 工作步骤三

(1) 文档的创建。打开Flash CS5软件 , 创建ActionScript 3.0文件, 点击"属性"面 板, 设置舞台的大小为750×400像素, 背景颜色设置为蓝色情题 ,如图1-1-3所示。

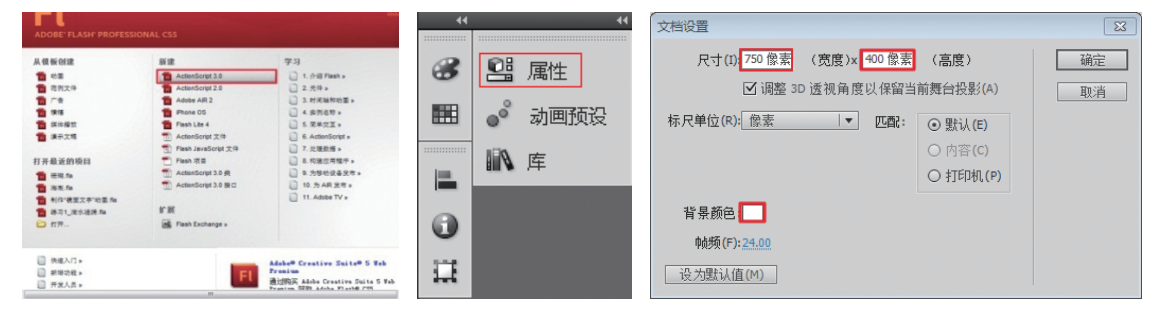

图1-1-3 文档的创建

(2)如图1-1-4所示,把"图层1"双击鼠标命名为"背景"图层,图层命名时用见名 知意的名称,方便以后修改,在图层的下方有三个按钮,对应应作用是"新建图层""新 建文件夹"和"删除图层"。

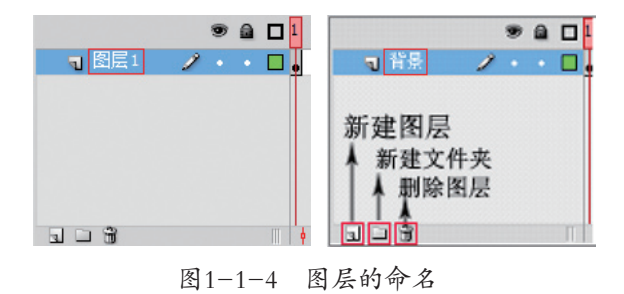

(3)如图1-1-5所示,选择"矩形工具" ,设置笔触颜色为无 ,填 充颜色为蓝色 . 在舞台中央任意绘制一个矩形, 选中矩形, 打开"属性"面板, 设置矩 形的宽是750,高是400, X、Y轴的值为0,这样跟舞台大小完全对齐,注意在输入宽和高 的像素值时不要将宽度值和高度值锁定。

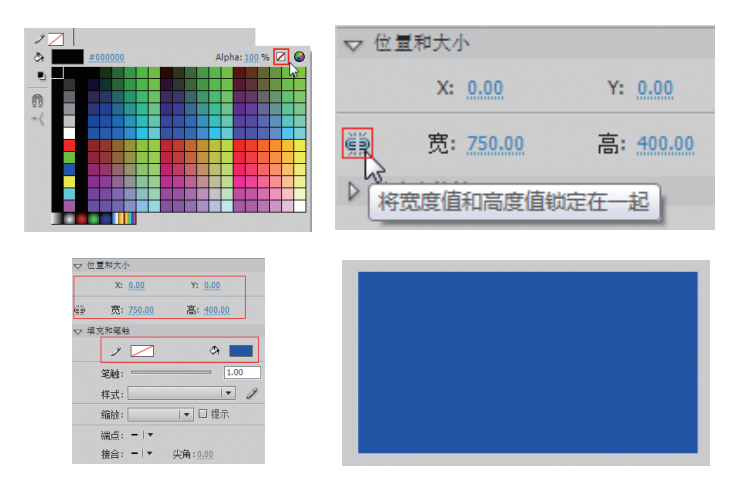

图1-1-5 矩形的绘制

(4)如图1-1-6所示,选择"颜色 面板"。,填充颜色设置为"线性渐 变" | 线鞭 | | | | | 设置4个颜色指针 块的颜色值分别是#69C9E9、#008ABD、 #2C2F95、#000066四种颜色。

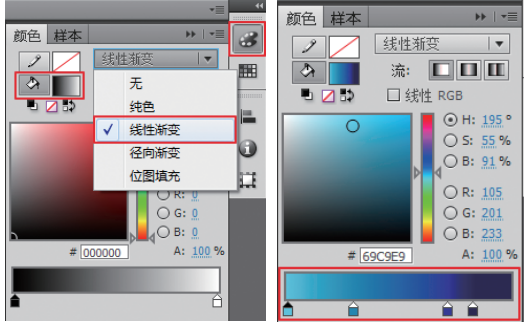

图1-1-6 颜色指针的设置

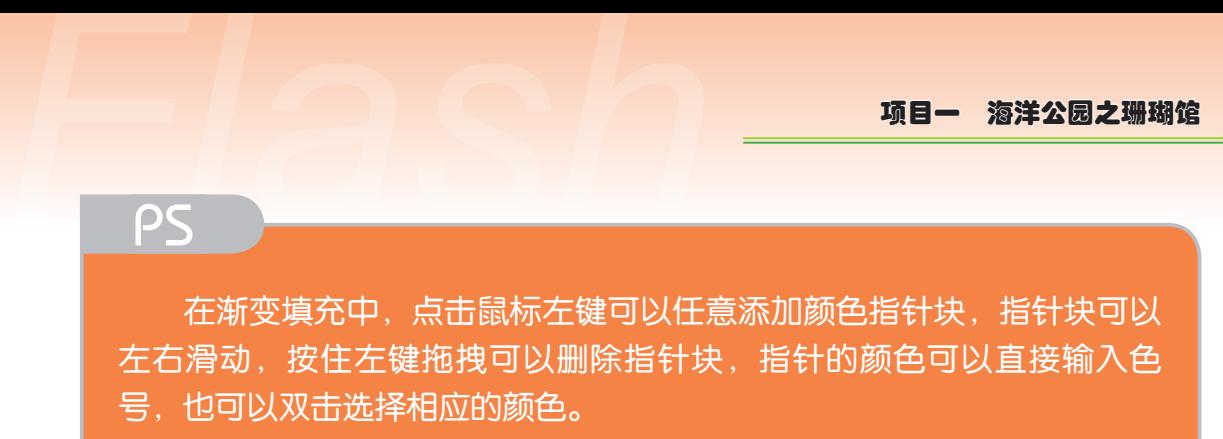

PS

(5)选择"颜料桶工具" 。,选中舞台上的蓝色矩形,按住鼠标左键拉出一条直线, 接着选择"渐变变形工具" 司, 调整控制点改变填充的大小和位置, 呈现出蓝色的渐变层 次, 最后效果如图1-1-7所示。

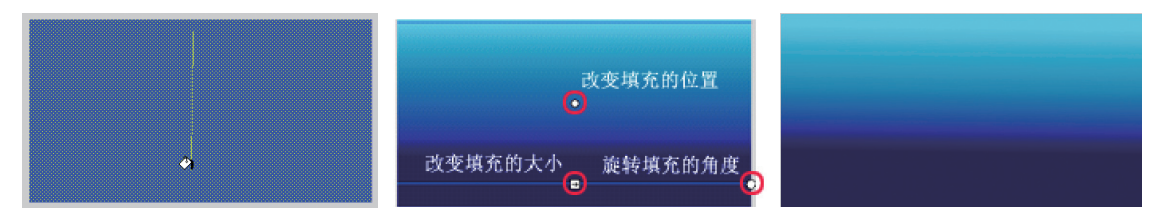

图1-1-7 线性渐变填充

(6)选择"文件"→"保存"命令,将文件保存为"1-1绘制背景.fla",生成影片文 件可以直接按快捷键"Ctrl+Enter", 也可以点击"控制"菜单→"测试影片"→"测试" 命令生成, 如图1-1-8就是测试生成的"1-1绘制背景.swf"文件。Flash中的源文件扩展名是 ".fla",影片文件的扩展名是".swf"。

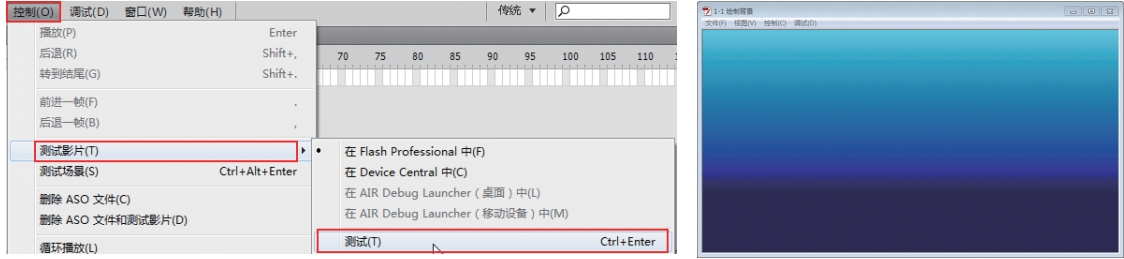

图1-1-8 绘制背景.swf

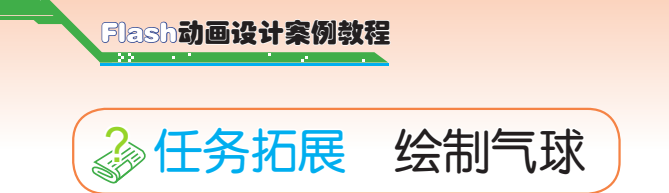

要求: 使用"椭圆工具" ■和"径向渐变"填充完成气球的绘制。

(1)新建一个Flash文档,选择"颜色面板"中的"径向渐变填充",设置笔触的颜色 深紫色, 一、设置填充的颜色指针为白色和紫色, 选择"椭圆工具" 二绘制一个椭圆, 选 择"渐变变形工具" 司, 调整控制点改变填充的中心位置和径向填充的大小范围, 效果如 图1-1-9所示。

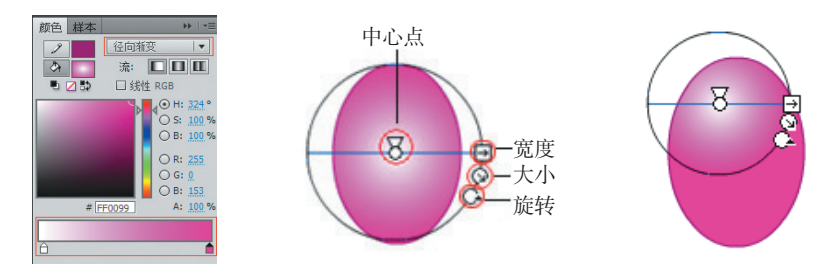

图1-1-9 径向渐变填充

(2)选择"线条工具" 、绘制四条直线组成一个梯形,用"吸管工具" ,吸取气球 上的紫色。选择"颜料桶"工具填充梯形,用"选择工具"按住鼠标左键框选梯形的三分 之一,填充深紫色,框选整个梯形,使用"任意变形工具" 精缩放梯形,用"选择工具" 移动梯形和球组合在一起,气球的效果如图1-1-10所示。

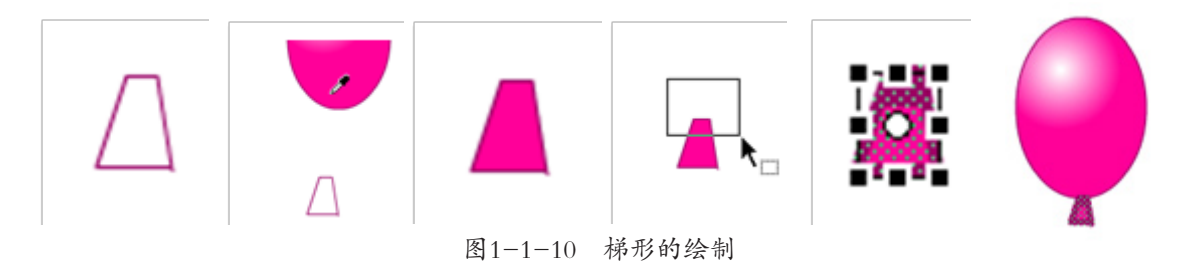

(3)如图1-1-11所示,选择"铅笔工具", 绘制一条弯曲的气球的线, 重复上面的 实操步骤,依次绘制蓝色、绿色、橙色的气球。

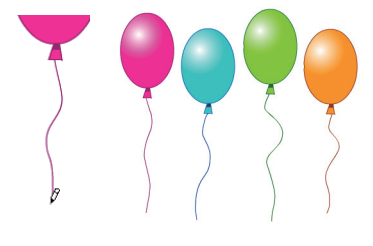

图1-1-11 完成多个气球的绘制

**项目—— 海洋公园之珊瑚馆**<br>
(4)如图1-1-12所示,将文件保存为"1-1绘制气球.fla",使用"Ctrl+Enter"测试生成"1-1绘制气球.swf"影片文件。 (4)如图1–1–12所示,将文件保存为"1–1绘制气球.fla",使用"Ctrl+Enter"测试生 成"1-1绘制气球.swf"影片文件。

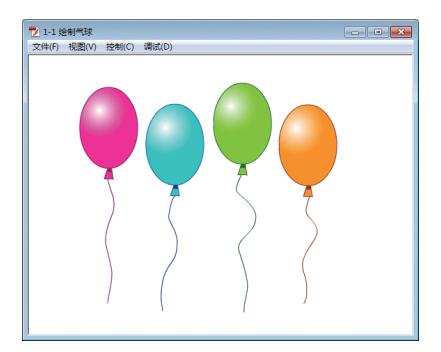

图1-1-12 绘制气球.swf

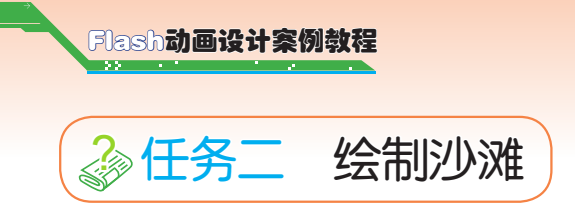

### 任务描述

使用钢笔工具、颜料桶工具、线条工具完成海底沙滩的绘制。

### 能力目标

1. 掌握钢笔工具、颜料桶工具、线条工具的使用。

2. 掌握图层的创建、重命名和删除操作。

3. 掌握图层隐藏、锁定,轮廓显示按钮的使用。

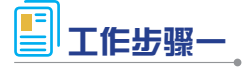

1. 钢笔工具

是一个操控性非常强的绘图工具,使用它可以自由地绘制出效果丰富的路径和图形。 无论是动画场景还是动画角色都可以使用钢笔工具绘制,并且在制作复杂的路径跟随动画 时,也可以使用钢笔工具绘制复杂的路径轨迹。

2. 颜料桶工具

在图形对象的填充时,如果要更改图形的颜色,可以选中图形,然后直接修改颜色, 可以完成填充。如果没有选中图形,则需要使用颜料桶工具来修改图形的填充颜色,在使 用颜料桶时要求图形是一个封闭或者尽量封闭的区域,在填充时配合"空隙大小" 0.和"锁 定填充" 使用。

3. 线条工具

线条工具可以绘制出任意的直线,可以连续单击并手动绘制连续的线条,也可以绘制 封闭的线条或交叉的线条。

### 工作步骤二

(1)选择"文件"菜单或双击文件,打开任务一中的"1-1绘制背景.fla"文件。

(2)如图1-1-13所示,点击新建一个图层 ココミ,新建的图层是图层2,把图层2命 名为"沙滩1" , p※#1 | 2 . . □, 为了避免修改已经绘制好的背景图层, 在背景图层点击 "锁定"按钮,锁定背景图层,点击"隐藏"按钮,暂时隐藏背景图层。

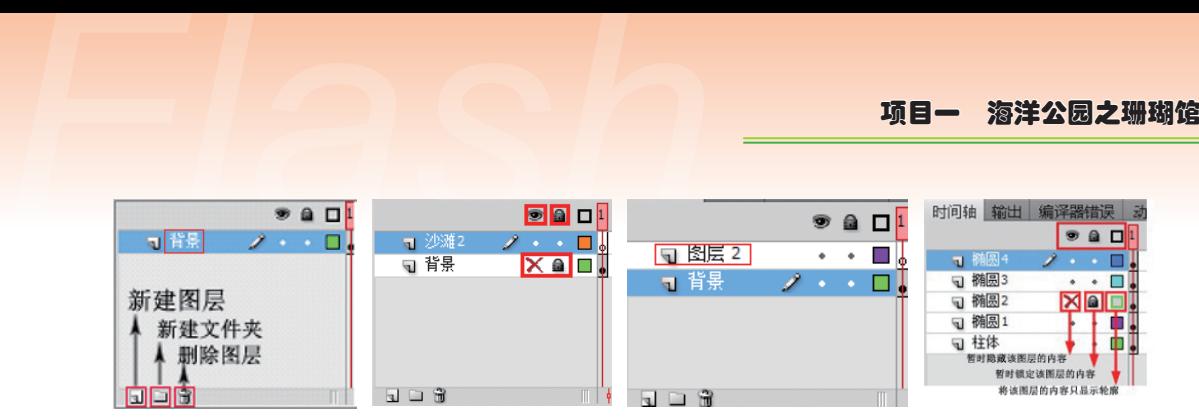

图1-1-13 图层的管理与操作

(3)如图1-1-14所示,为了绘制沙滩时对线条有相对准确的定位,选择"视图"菜单 → "网格"→ "编辑网格", 勾选"显示网格"和"贴紧至网格"复选框, 修改网格的默 认大小为25,点击"确定"按钮,此时就会有25大小的网格显示在舞台上。

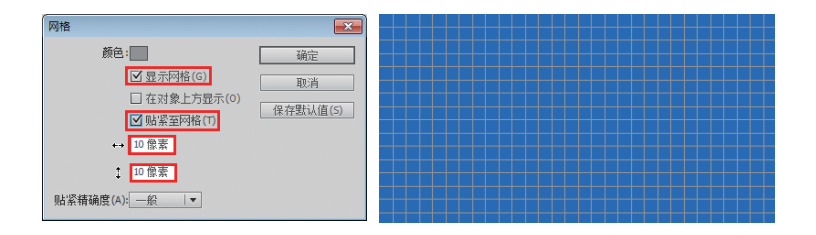

图1-1-14 网络线的设置

(4)选中"沙滩1"图层的第1帧,笔触颜色设置为#666666 , 选择"钢笔"工具 ,如图1-1-15所示确定锚点,选择"转换锚点" 工具或"部分选取" 工具,都可以 拖动每个锚点的手柄 调整线条的弧度,改变锚点的位置只能用"部分选取"、工具,调 整好锚点的位置和线条的弧度。

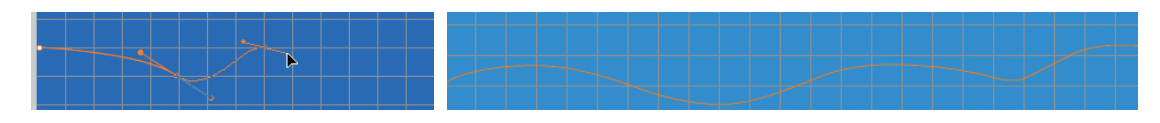

#### 图1-1-15 线条的绘制

(5)如图1-2-4所示,将"背景"图层的隐藏取消,选择"线条工具" 、沿舞台边 绘制三条辅助填充的直线,三条直线和(2)中绘制的曲线形成一个封闭的区域,在Flash中 只有封闭的区域才可以填充。

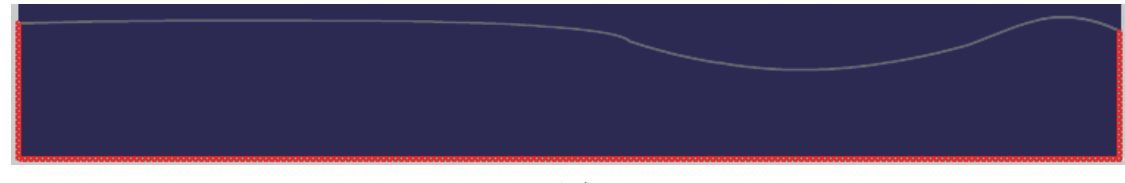

#### 图1-1-16 线条工具的使用

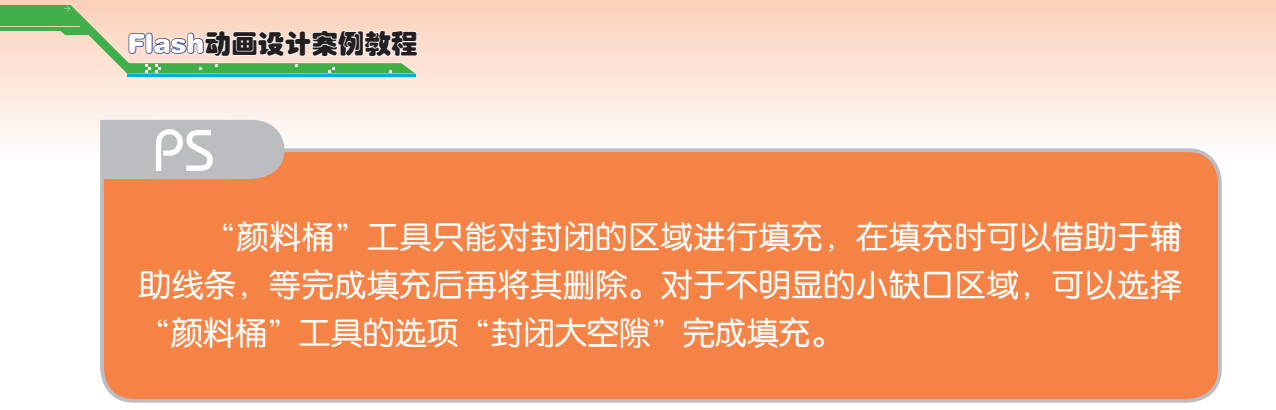

(6)如图 1-1-17 所示,选择"颜料桶工具" ,再选择"线性填充",设置两个颜色 指针的颜色号分别为 #A39870 和 #696042。选中"颜料桶工具",再选择"封闭大空隙"选项, 从上到下拉出一条直线进行填充。

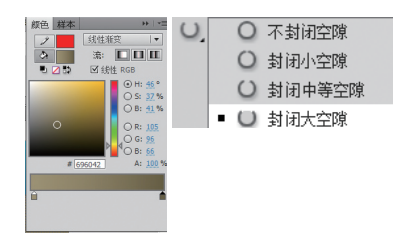

图1-1-17 颜料桶工具的选项设置

(7)选择"渐变填充工具"口,再选择填充的中心点和边框手柄图标,调整线性渐变 填充的效果如图 1-1-18 所示。

图1-1-18 颜色填充

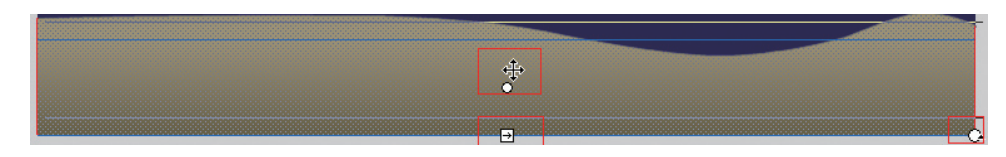

图1-1-19 调整填充的颜色

 要改变渐变或位图填充的中心点位置,请拖动中心点;调整渐变的大 小单击并移动边框边缘中间的手柄图标即可; 旋转单击并移动边框边缘底 部的手柄可以调整渐变的旋转。

PS

**项目—— 海洋公园之珊瑚馆**<br>
(8)如图 1-1-20 所示,调整好渐变,用"选择工具"选中的辅助线条,按"Delete"<br>键删除线条,完成沙滩 1 的制作。 (8)如图 1-1-20 所示,调整好渐变,用"选择工具"选中的辅助线条,按"Delete" 键删除线条,完成沙滩 1 的制作。

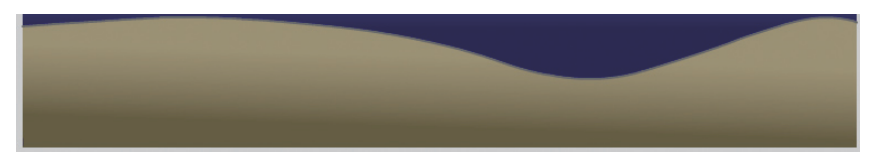

#### 图1-1-20 沙滩1的绘制

(9)如图 1-1-21 所示,将文件保存为"1-2 绘制沙滩 1.fla",按"Ctrl+Enter"测试生成"1-2 绘制沙滩 1.swf"文件。

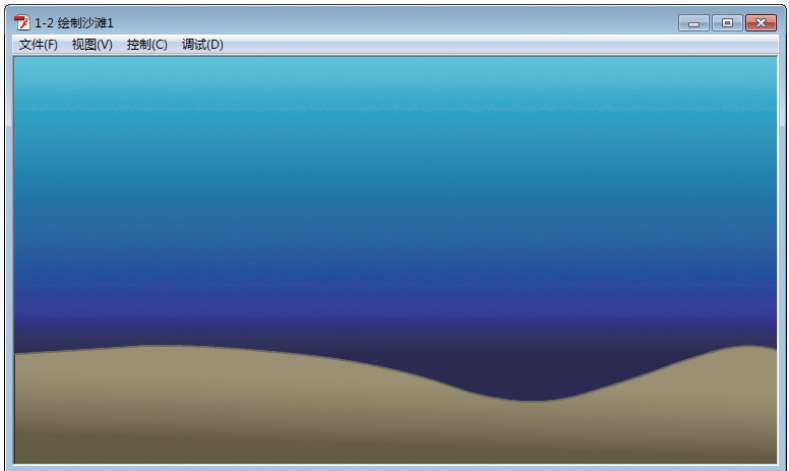

图1-1-21 绘制沙滩1.swf

 $\frac{2}{3}$ 任务拓展 绘制沙滩

要求 :参照任务二中的制作步骤完成沙滩的绘制。

(1) 新建"沙滩 2"图层,选择"钢笔工具""线条工具"和"渐变填充工具",完成"沙 滩 2"图层的制作,如图 1-1-22 所示。

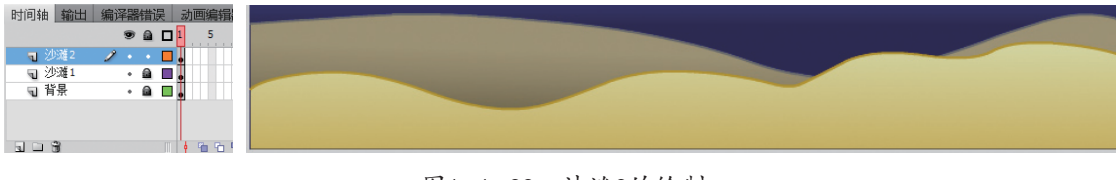

图1-1-22 沙滩2的绘制

(2)将文件保存为"1-2 绘制沙滩 2.fla",生成"1-2 绘制沙滩 2.swf"文件,如图 1-1-23 所示。

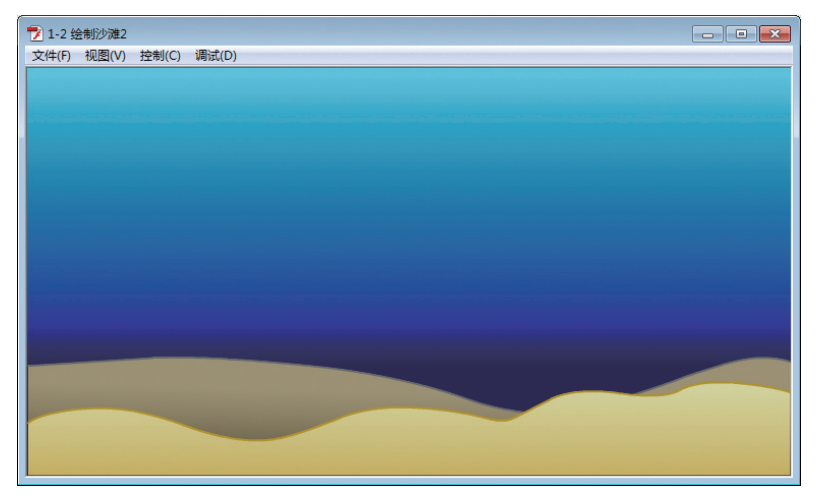

图1-1-23 绘制沙滩2.swf

项目一 海洋公园之珊瑚馆 *Flash* <mark><mark>≫任务三 绘制水草</mark></mark>

### 任务描述

使用部分选取工具、铅笔工具、任意变形工具完成海底背景中海草和海藻的绘制。

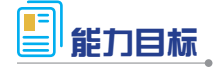

掌握部分选取工具、铅笔工具、任意变形工具的使用。

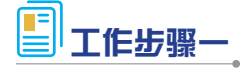

1. 任意变形工具

任意变形工具 在Flash动画制作中的使用频率是非常高的,通过使用"任意变形工具" 可以改变图形的基本形状。使用"任意变形工具"选中修改对象右击出现快捷菜单,或者是 在工具箱的下端选项区中选择了"任意变形工具"时,都会有四个功能提供选择,分别是

"旋转与倾斜" 、"缩放" 》、"扭曲" 5和"封套" 。功能。要改变图形的形状,可以 直接选择"任意变形工具"对其进行改变,当选中变形对象时,在它的周围会出现8个控制 柄,使用鼠标拖动这些控制柄,可以对图形进行"缩放"和"挤压和拉伸"的操作。

2. 部分选取工具

部分选取工具 、不仅可以选择并移动对象, 还可以配合删除键删除锚点, 拖动锚点旁 边的手柄改变曲线弧度。

3. 铅笔工具

铅笔工具 / 是更为自由的线条绘制工具, 使用线条工具只能绘制出直线, 铅笔工具 可以绘制任意形状的线条。铅笔工具配合伸直模式 、平滑模式 、墨水模式 使用。

#### 工作步骤二

(1) 启 动 Flash CS5 软 件, 打 开"1-2 绘 制 沙 滩 2.fla" 文 件,将新建图层命名为"水草 1", 锁定其他图层。

(2)选择工具箱中的"刷子 工具" , 分别选择对应的"刷 子模式"→,"刷子大小"●.、"刷 子形状" / ,如图 1-1-24 所示。

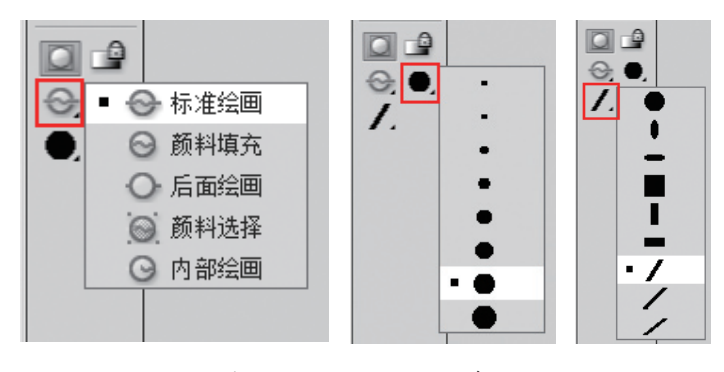

图1-1-24 刷子工具选项

#### Flash动画设计案例教程

(3)设置"笔触颜色"为无,设置填充色 为 #339933,按住鼠标左键,在舞台中央绘制第 一片水草,绘制好初始的叶片形状。选择"部 分选取"工具 ,如图 1-1-25 所示拖动手柄 调整曲线的弧度,直到自己满意的效果即可。 设置填充色为 #00CC00,在舞台中央绘制第二 片水草。设置填充色为 #336633,在舞台中央绘 制第三片水草。

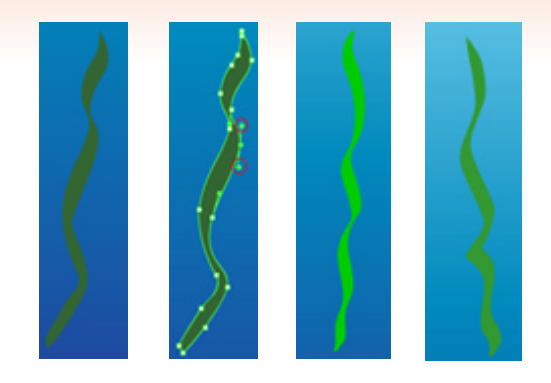

#### 图1-1-25 单片水草

(4)如图 1-1-26 所示,选择"任意变形工具" 旋转每片水草的角度,组合成第一 棵水草。选择"选择工具"、框选第一棵水草,按住"Ctrl"键拖动得到第二棵、第三棵水草, 也可以用"复制""粘贴"命令完成复制。

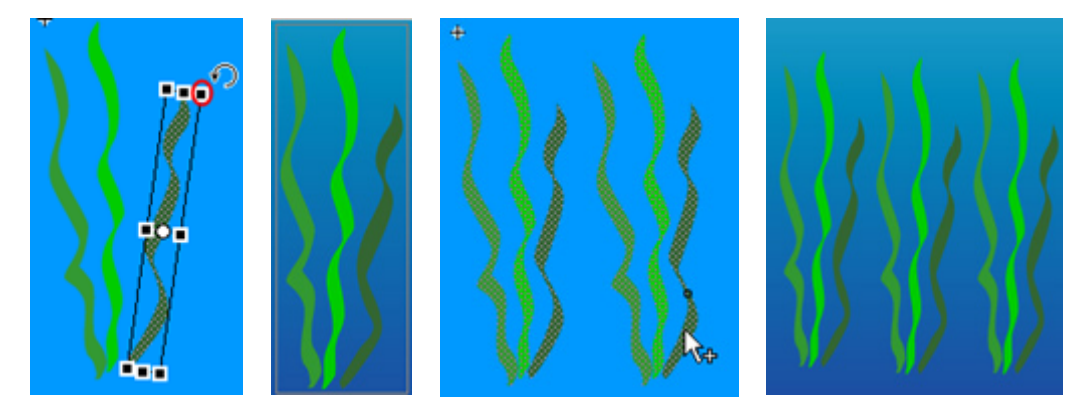

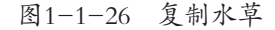

(5)使用"选择"工具分别框选第二棵、第三棵水草,继续用"任意变形"工具调整 水草的位置、角度和大小。如图 1-1-27 所示, 在任意变形状态上右击鼠标, 选择"扭曲", 再选择底部两端的控制柄,按住鼠标左键把草的根部收拢。在操作过程中可以放大舞台对象 的显示比例到 400% 系 400% 、这样便于细微地修改。

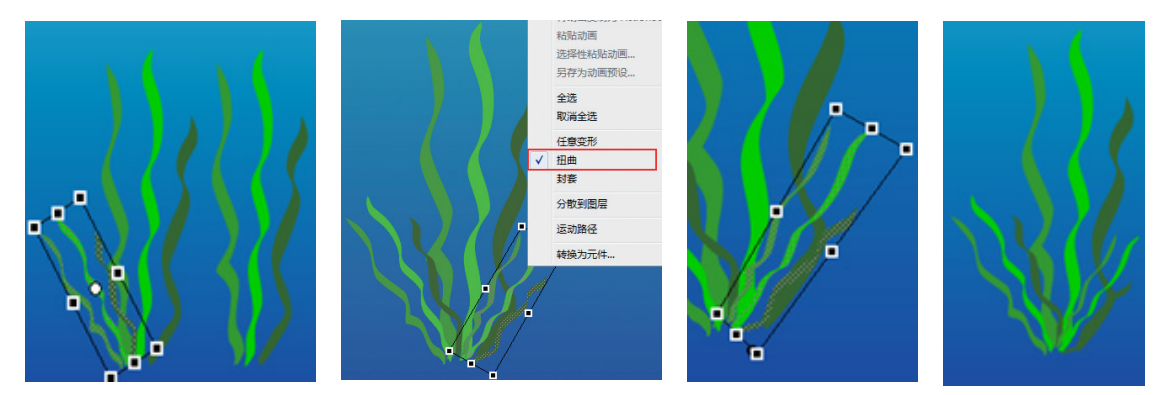

图1-1-27 三棵水草的组合

**项目一 海洋公园之珊瑚馆**<br>
(6)如图 1-1-28 所示,使用"选择"工具,选中移动到沙滩合适的位置。调整图层顺序,<br>将"水草 1"图层拖至"沙滩 2"图层的下面,让沙滩把水草的根部遮住,第一种水草绘制完成。 (6)如图 1-1-28 所示,使用"选择"工具,选中移动到沙滩合适的位置。调整图层顺序, 将"水草 1"图层拖至"沙滩 2"图层的下面,让沙滩把水草的根部遮住,第一种水草绘制完成。 图层可以任意调整叠放顺序,图层上方的对象位于最上层,会遮挡图层下方的对象。

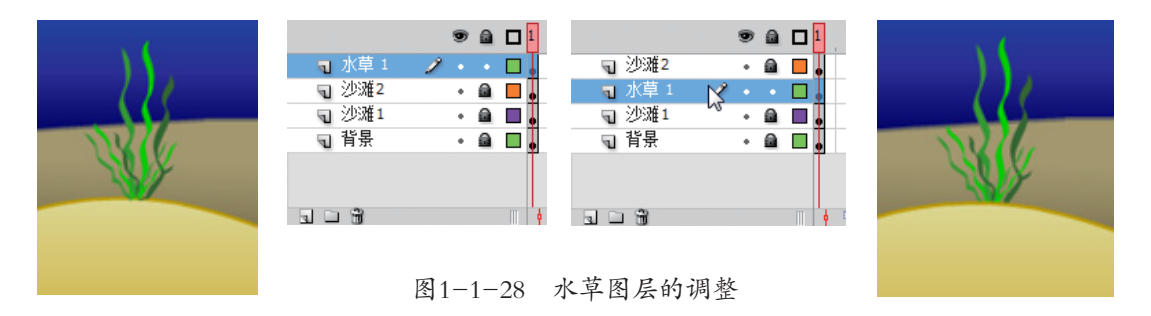

(7) 如图 1-1-29 所示, 新建水草 2 图层, 设置笔触的颜色为 #1E963C /■, 选择"直 线工具"、,在舞台中绘制三条直线,形成一个封闭的三角形。

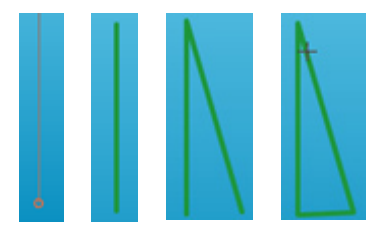

图1-1-29 第二种水草的绘制

(8)如图 1-1-30 所示,选择"选择工具"→,靠近线条的边缘,让鼠标尾部生成有弧 度的弧线,按住鼠标左键拖动,改变直线的弧度,拖动端点改变端点的位置。

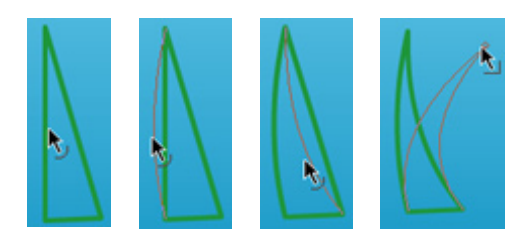

图1-1-30 直线变曲线

(9) 如 图 1-1-31 所 示, 选择"部分选取"、工具, 拖动锚点改变端点的位置, 拖动手柄改变曲线的弧度, 交替使用"选择工具",调整 叶片的锚点和曲线的弧度。

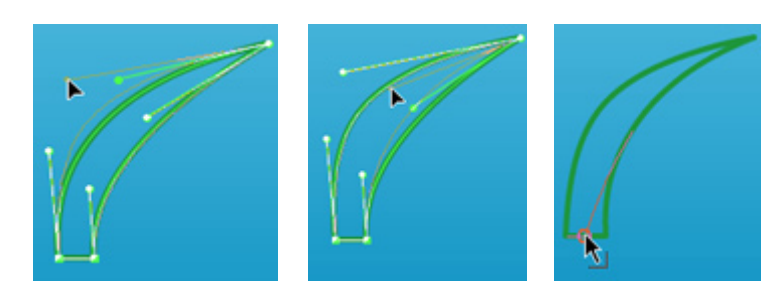

图1-1-31 调整叶片的弧度

#### Flash动画设计案例教程

(10)如图 1-1-32 所示,设置填充的颜色为 #33FF66 . , 选择"颜料桶工具", 完成第一片 小草的填充。参照第一片叶子的绘制过程,改变 填充颜色,完成另外三片叶子的绘制。

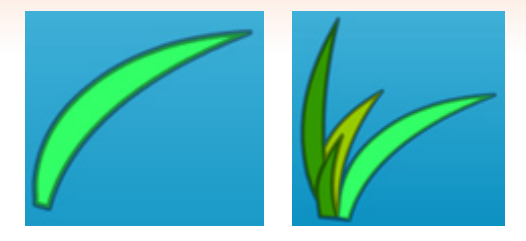

图1-1-32 叶片的填充

(11)如图 1-1-33 所示,框选整棵小草,按"Ctrl"键拖动完成复制,生成第二棵小草。 选择第二棵小草,点击"修改"菜单→"变形"→"水平翻转",再使用"任意变形工具", 调整小草的位置、大小和角度,与第一棵小草组成一株小草。

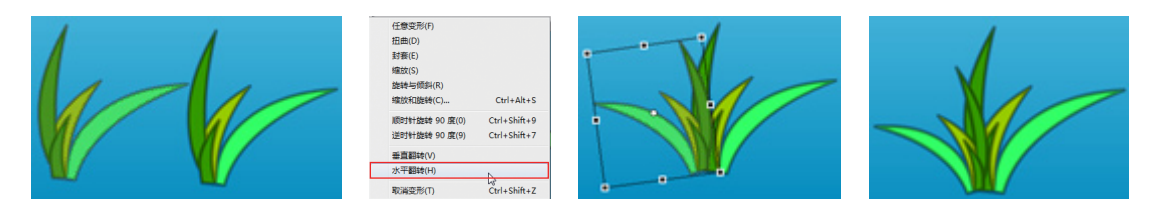

图1-1-33 第二种小草的绘制

(12) 拖动"水草 2"图层到"水草 1"图层的上面,完成如图 1-1-34 所示效果。

| 沙滩2 | ٠ |  |  |
|-----|---|--|--|
| 水草2 |   |  |  |
| 水草1 |   |  |  |
| 沙滩  | ۰ |  |  |
| 背景  |   |  |  |

图1-1-34 图层的排列

(13) 保存文件为"1-3 绘制水草 .fla", 测试生成影片"1-3 绘制水草 .swf"文件, 如图 1-1-35 所示。

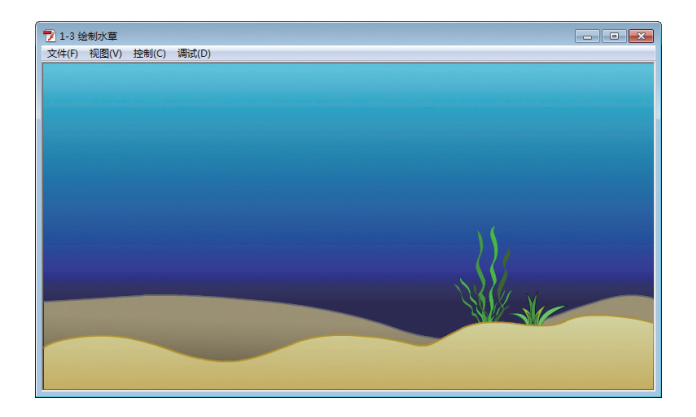

图1-1-35 绘制水草.swf

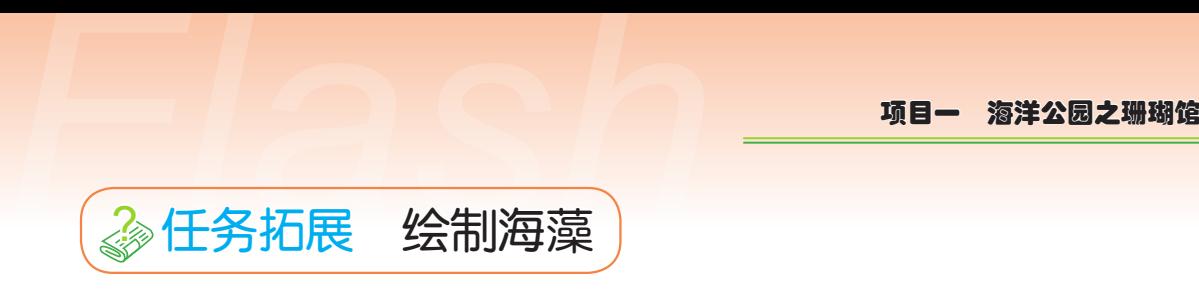

要求 :使用铅笔工具、颜料桶工具、任意变形工具等完成海藻的绘制。

(1)打开"1-3 绘制水草 .fla"文件,新建图层 3,将其命名为水草 3。使用"铅笔 工具" 才产配合"部分选取工具",将笔触颜色设置为 #449C9A , #4903A, 颜色透明度 Alpha50% Alpha:50%, 完成海藻外轮廓的绘制。选择"颜料桶工具" <a> 再用 "铅笔工具"完成叶片中间线条的绘制。

(2)如图 1-1-36 所示,复制得到第二片叶片,用"任意变形工具" 进行缩放、旋转 完成第二片叶片。复制得到第三片叶片,点击"修改"菜单→"变形"→"水平翻转",缩放、 旋转完成第三片叶片。调整三片叶片的位置,完成一株海藻的制作,最后保存到"1-4 绘制 海藻 .fla"文件中。

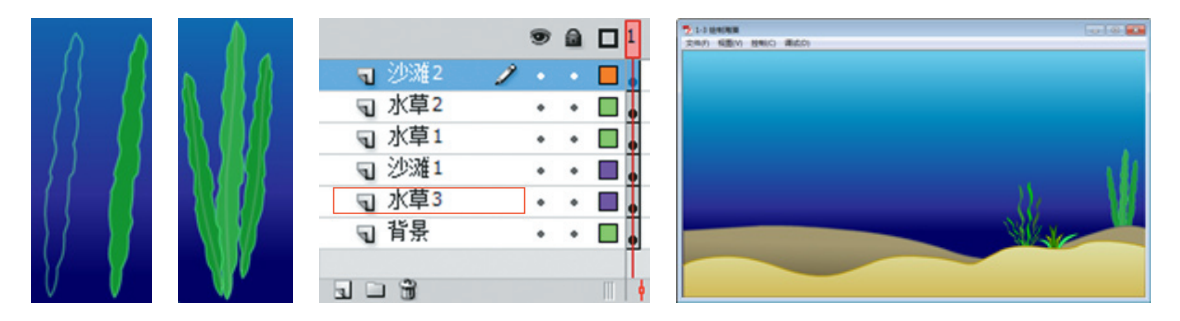

图1-1-36 绘制海藻

Flash**动画设计案例教程** 

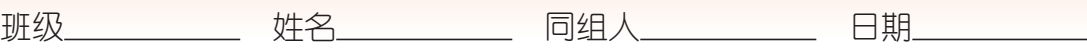

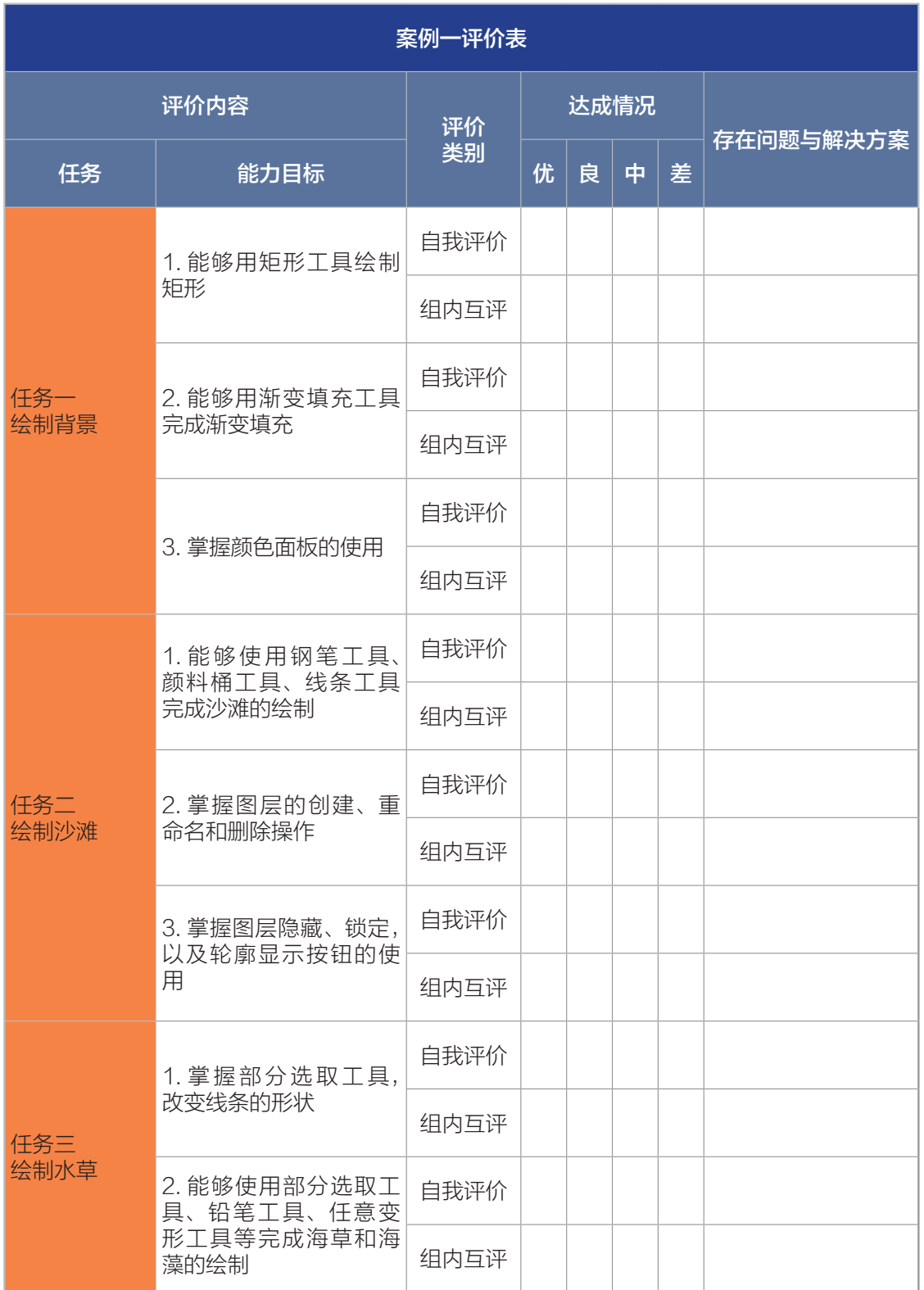